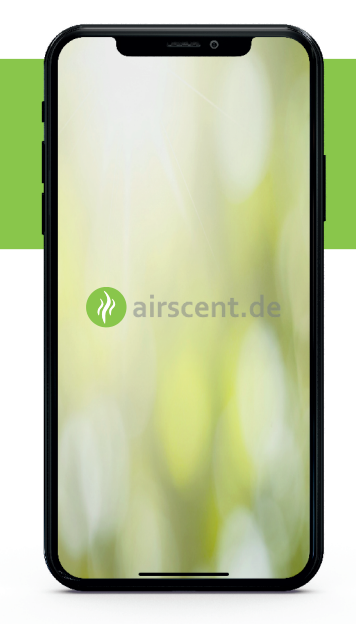

## **airscent.de App**

**Anleitung zur Programmierung vom airscent Duo Plus**

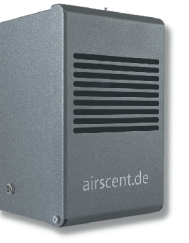

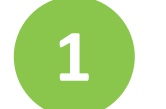

#### **Download der App**

Die airscent App ist für IOS und Android erhältlich. Die App für Apple finden Sie im Appstore unter "airscent". Für die Androidversion gehen Sie auf den Downloadbereich unserer Website. Sie finden die App unter airscent.de/airscentapp/. Für die Androidversion "App aus unbekannter Quelle" zulassen.

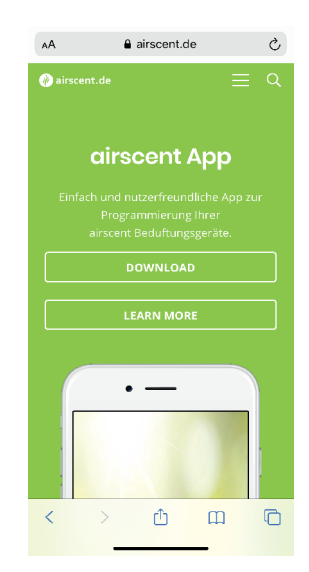

# **2**

#### **App öffnen und erste Einstellungen**

Die airscent App öffnen und über "App Einstellungen" gewünschte Sprache auswählen. Das Logo in der oberen linken Ecke hat die Funktion eines Home-Buttons. Über das Feld "WiFi Einstellungen" gelangen Sie direkt zu den WLAN Einstellungen, um sich mit dem Gerät zu verbinden.

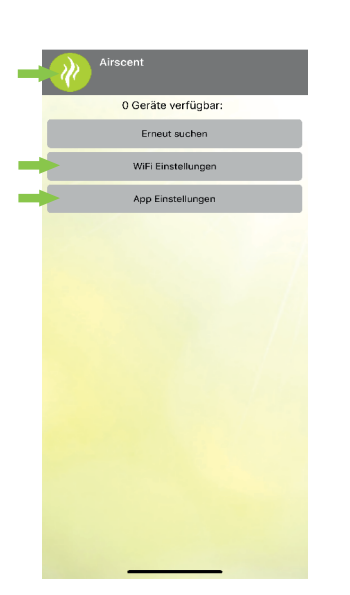

**3**

**3**

#### **Gerät verbinden**

Verbinden Sie sich nun mit dem gewünschten airscent Beduftungsgerät, welches über die Seriennummer oder den Alias zu unterscheiden ist. Das Passwort lautet "airscent".

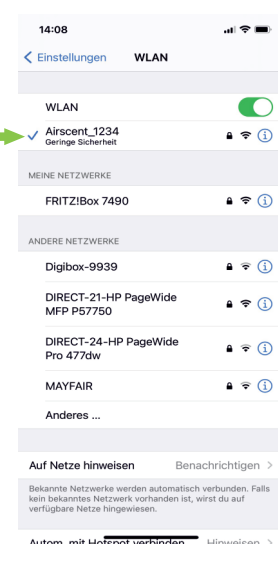

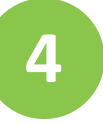

#### **3 App Zugriff erlauben**

Erlauben Sie der App die Verbindung zum Beduftungsgerät herzustellen und bestätigen Sie mit "OK". Während Sie mit dem WLAN des Beduftungsgerätes verbunden sind, wird Ihnen angezeigt das keine Verbindung zum Internet besteht. Bleiben Sie trotzdem mit dem WLAN verbunden um das Gerät zu programmieren. Drücken Sie hierfür auf "Weiterhin mit WLANversuchen".

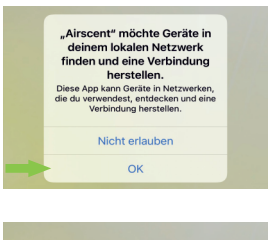

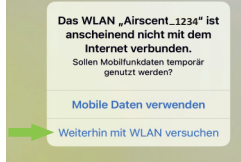

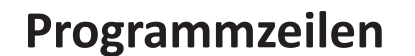

Drücken Sie in der airscent App "Erneut suchen". Über das Auswählen des verbundenen Systems gelangen Sie in die Gesamtübersicht. Hier können Sie bestehende Programmzeilen auswählen oder über das Feld "Neue Programmzeile" neue Zeilen schreiben. Über "Zeile speichern" kehren Sie zurück in die Gesamtübersicht. Über "Zeile löschen" wird die aktuelle Zeile entfernt.

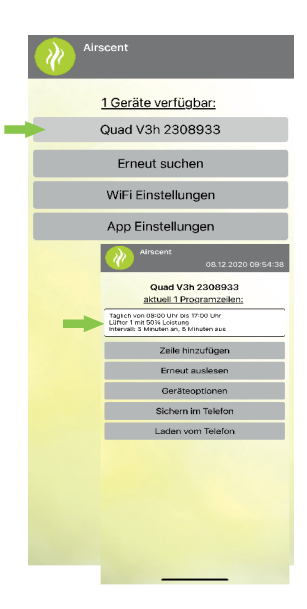

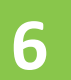

#### **6 Überblick**

Der airscent Duo Plus funktioniert über einen einzelnen Lüfter an der Oberseite. Der Lüfter sorgt für die gesteuerte Verdunstung des Bikonats. Empfohlene Grundeinstellung beim oberen Lüfter ist 50% Intensität und ein 5/5 Intervall. Wenn Sie die Intensität erhöhen möchten, erhöhen Sie den Intervall beispielsweise auf 6/4 (6min an/ 4 min aus) oder erhöhen Sie die Intensität auf 60%.

# airscent.de

#### **7 Programm schreiben**

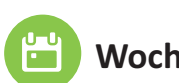

**5**

### **Wochentage**

Bestimmen Sie die Tage, an denen Sie beduften möchten, durch Anwählen der Kästchen

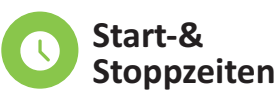

Über Auswahlräder gewünschte Zeiten bestimmen und Start-& Stoppzeit auswählen

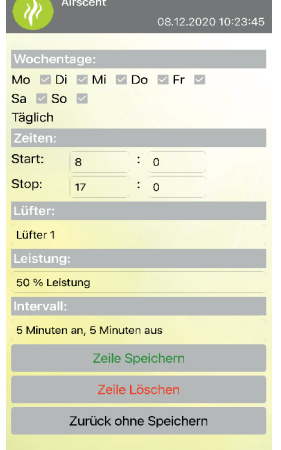

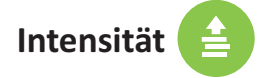

Die Leistung jedes Lüfters durch Auswahlrad bestimmen und einstellen

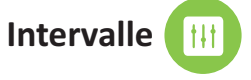

Pausen reduzieren den Verhrauch und verhindern eine Adaption des Duftes

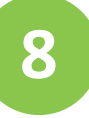

### **3 Beispiel (8-11 Uhr, 13-17 Uhr)**

Hier sehen Sie ein Beispiel für eine Einstellung die täglich läuft und eine Pause über die Mittagszeit und Nacht macht. Eingestellt wurden die Standardeinstellungen 50% Leistung und ein 5/5 Intervall (5min an/ 5min aus). Stellen Sie Ihr Beduftungsgerät nach je nach Bedürfnis einfach und flexibel ein. Das Gerät sollte täglich nicht länger als 10 Stunden in einem 5/5 Intervall laufen, um eine Standzeit von ca. 3 Monaten zu erreichen.

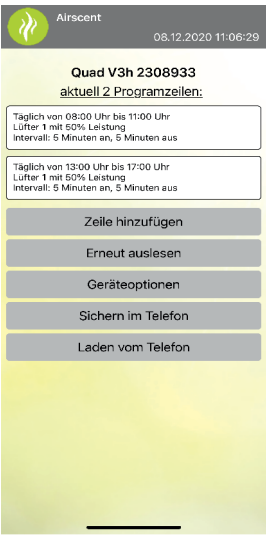

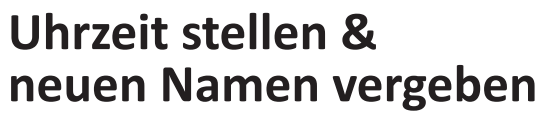

Drücken Sie auf "Geräteoption" und anschließend auf "Geräteuhr stellen". Die Uhrzeit stellt sich automatisch. Möchten Sie Ihre Beduftungsgeräte neu benennen? Fügen Sie in die weiße Box einen neuen Namen ein (z.B. Flur 1.OG). Drücken Sie an-schließend "Set Alias" und folgend auf "Reboot Device". Schließen Sie nun die App. Beim erneuten Verbinden finden Sie den neuen Namen in Ihren WLAN Einstellungen.

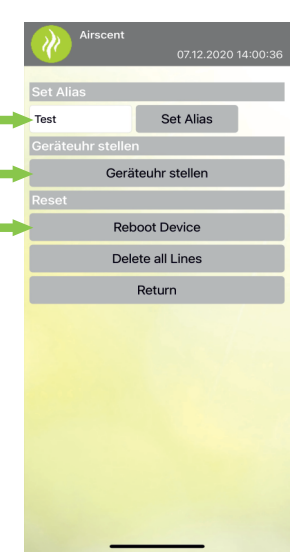

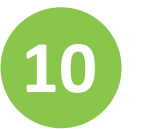

#### **10 11 Programme speichern und laden**

Möchten Sie eine Programmierung für weitere Geräte verwenden? Ganz einfach unter "Sichern im Telefon" das aktuelle Programm speichern. Mit dem neuen Gerät verbinden und unter "Laden vom Telefon" das gewünschte Programm auswählen und übertragen.

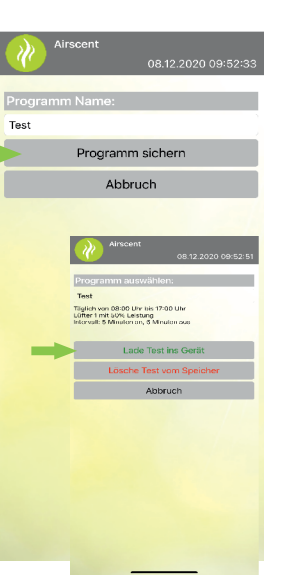

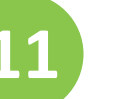

**9**

#### **Weitere Fragen?**

Kontaktieren Sie uns ganz einfach:

 $\%$  +74579568580 info@airscent.de www.airscent.de

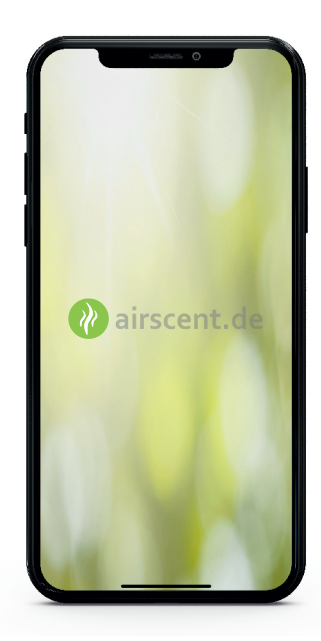